## EMR Web Training Script

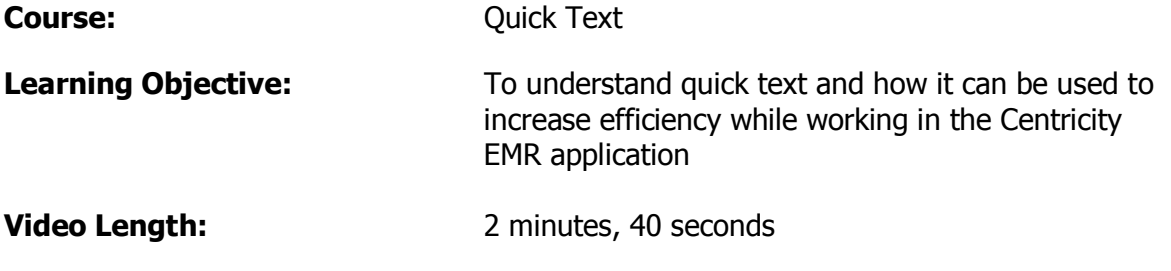

The purpose of this course is to understand quick text and how it can be used to increase efficiency while working in the Centricity EMR application.

Quick text is a convenient way to add information to a Patient chart. When you type a character or several characters, it is replaced with predefined text or data. For example, if you type [po], [by mouth] will be inserted.

There are 2 types of quick text lists: global and personal. Everyone can access the global quick text list; however, there is an option to create a personal quick text list that you alone will be able to use. Keep in mind that if you choose to replace a term from the global quick text list on your personal quick test list, your personal list will override the global one. For example, if you build a personal quick text for  $[po = policy of this]$ office is], then the global quick text of  $[po = by mouth]$  will be overwritten for you.

To view the global quick text list, [Options] just below the title bar. Then, choose [Quick Text]. On the Define Quick Text window, select the [Global Use] radio button. To view, add, change or remove personal quick text, select the [Personal Use] radio button.

To add a personal quick text, select the [Personal Use] radio button. Type your message in the box named "With:" – name it something that you can easily remember when in a document. You can use the period (dot) in front or you also have the option of single letters or a combination of letters. Finally, click [Add].

These are some examples of some personal quick text that may be helpful but you can create whatever you like:

- .a Patient agrees and verbalizes understanding
- .c Called patient to discuss
- .use Use and side effects discussed with patient
- ab abnormal
- asp aspirin
- dae diet and exercise

To revise a personal quick text, highlight the quick text to be revised. Change the text in the "With:" box, then click [Replace]. Finally, click [Done].

To delete an existing personal quick text entry, select the quick text entry you want to delete and click [Delete].

When you are finished update your quick text list, click [Close].

The purpose of this course was to understand quick text and how it can be used to increase efficiency while working in the Centricity EMR application.